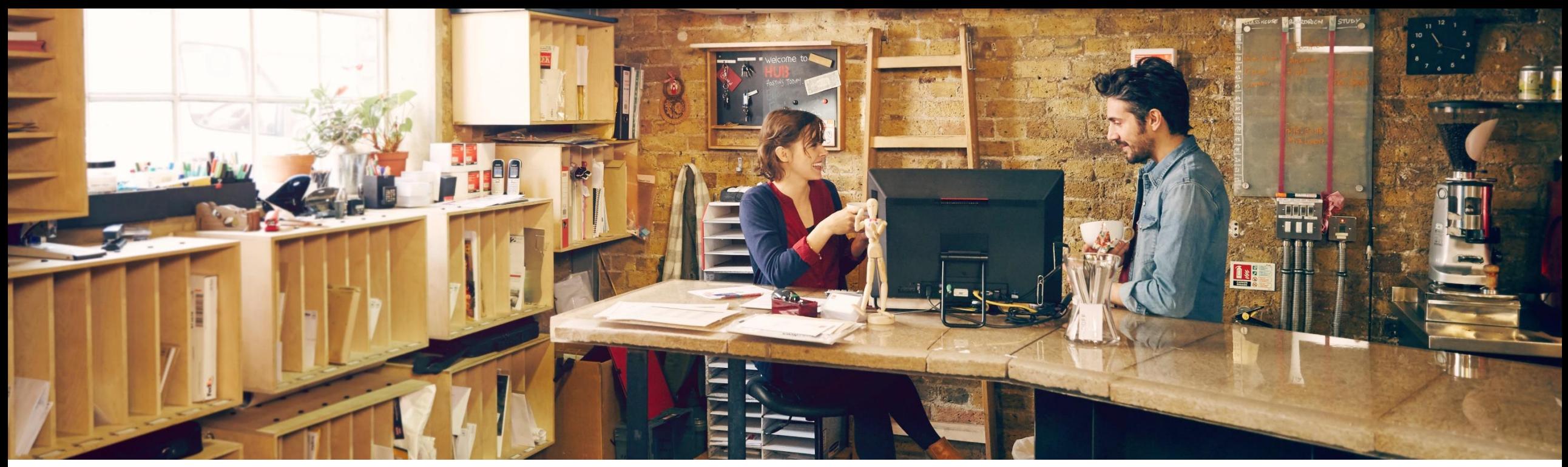

# **SAP Ariba Quarterly Release Update – Q4 2021 Operational Procurement**

PUBLIC Riyam Das, SAP Nov 25th, 2021

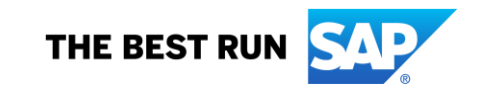

# **Agenda**

- **Background and Objectives**
- **CSP Introduction**
- New Features Releases Q4 2021
- **Key Features Deep Dive**

Release Link Q4 2021: <https://connectsupport.ariba.com/sites#item-view&/200548>

# **Background & Objectives**

- ➢ SAP Ariba releases a number of features on quarterly basis across the Ariba Solution Portfolio.
- In most cases, Ariba Customers are not able to keep track of these features or understand which of these new innovations might be useful for addressing their current pain points.
- ➢ The objective of this session is to provide a brief synopsis of the Ariba solution features on a quarterly basis to help Ariba Customers keep up to date with the new features & functionalities released by SAP Ariba.
- In this session we will provide a summary of these features at a high level and deep dive into few key features only. If there is any specific feature that you are interested in deep diving, please reach out to respective CEE for the same.

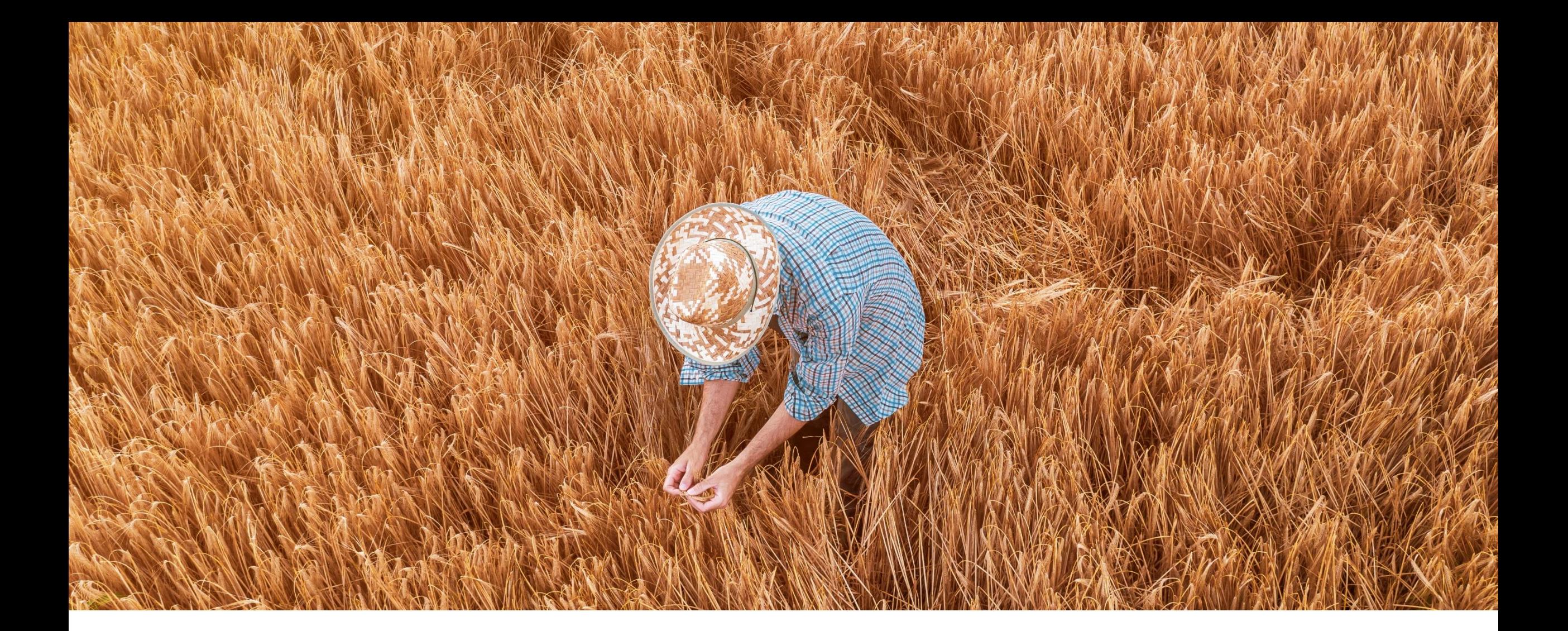

# **2111 (Q4 of Year 2021) Feature Releases**

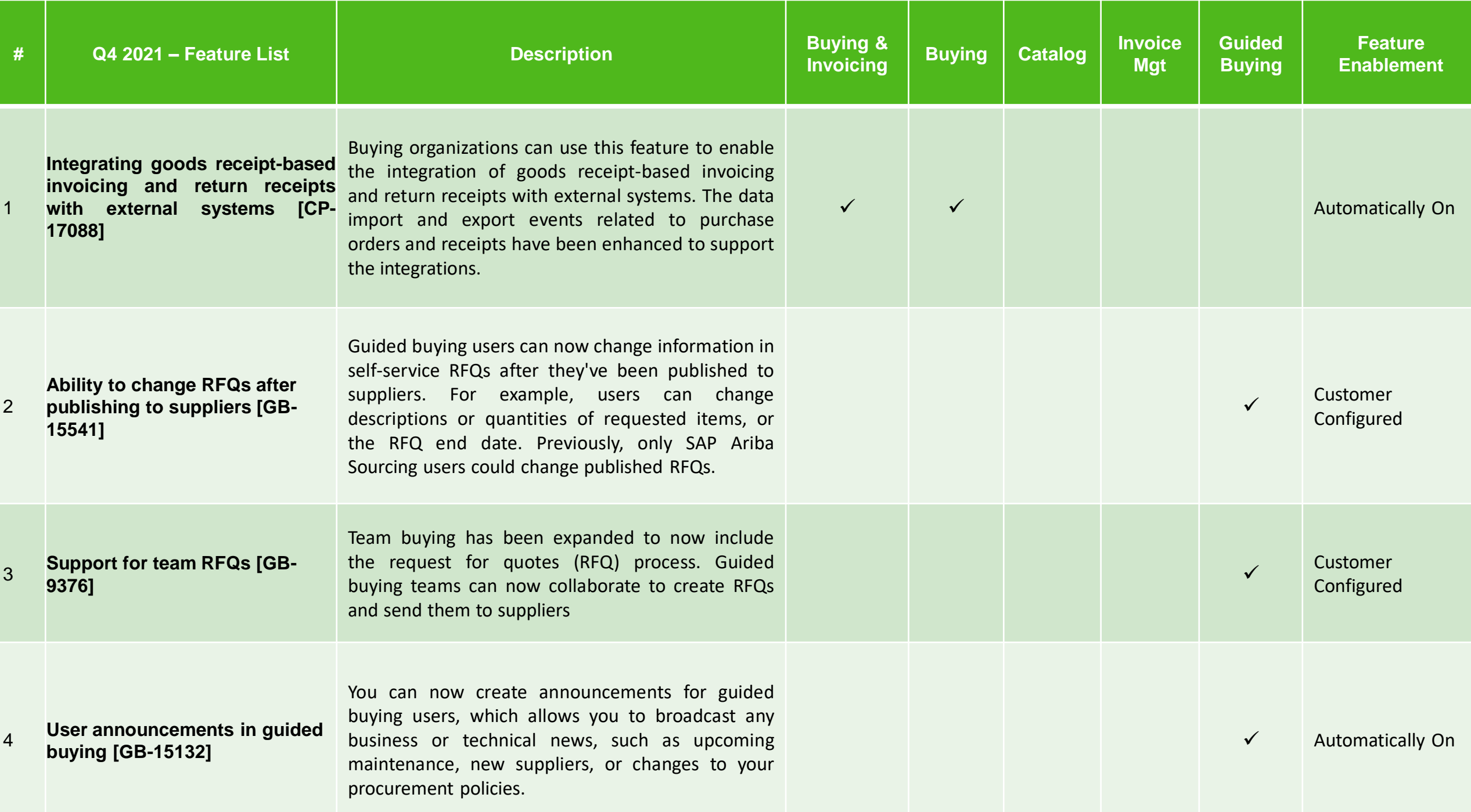

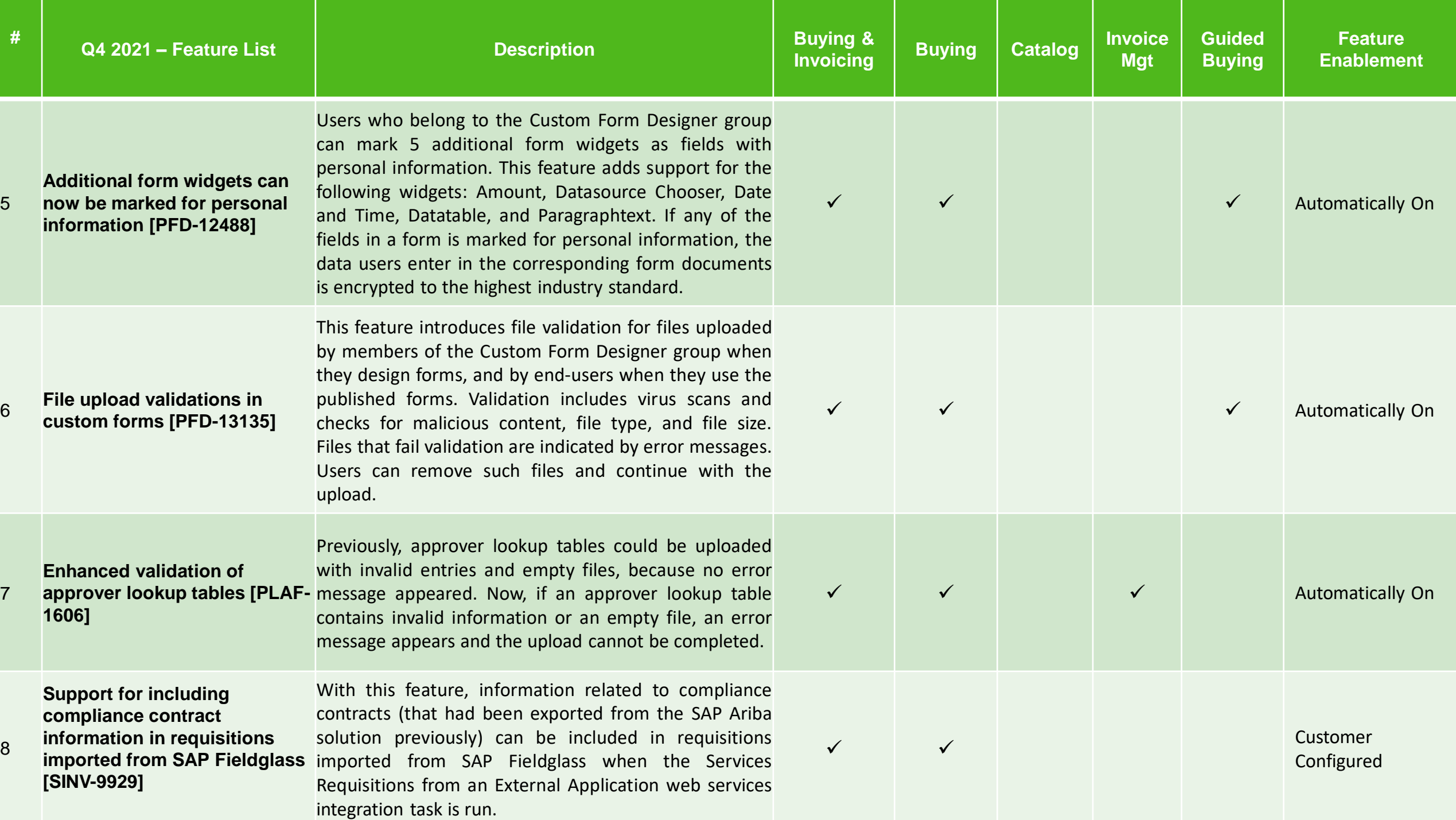

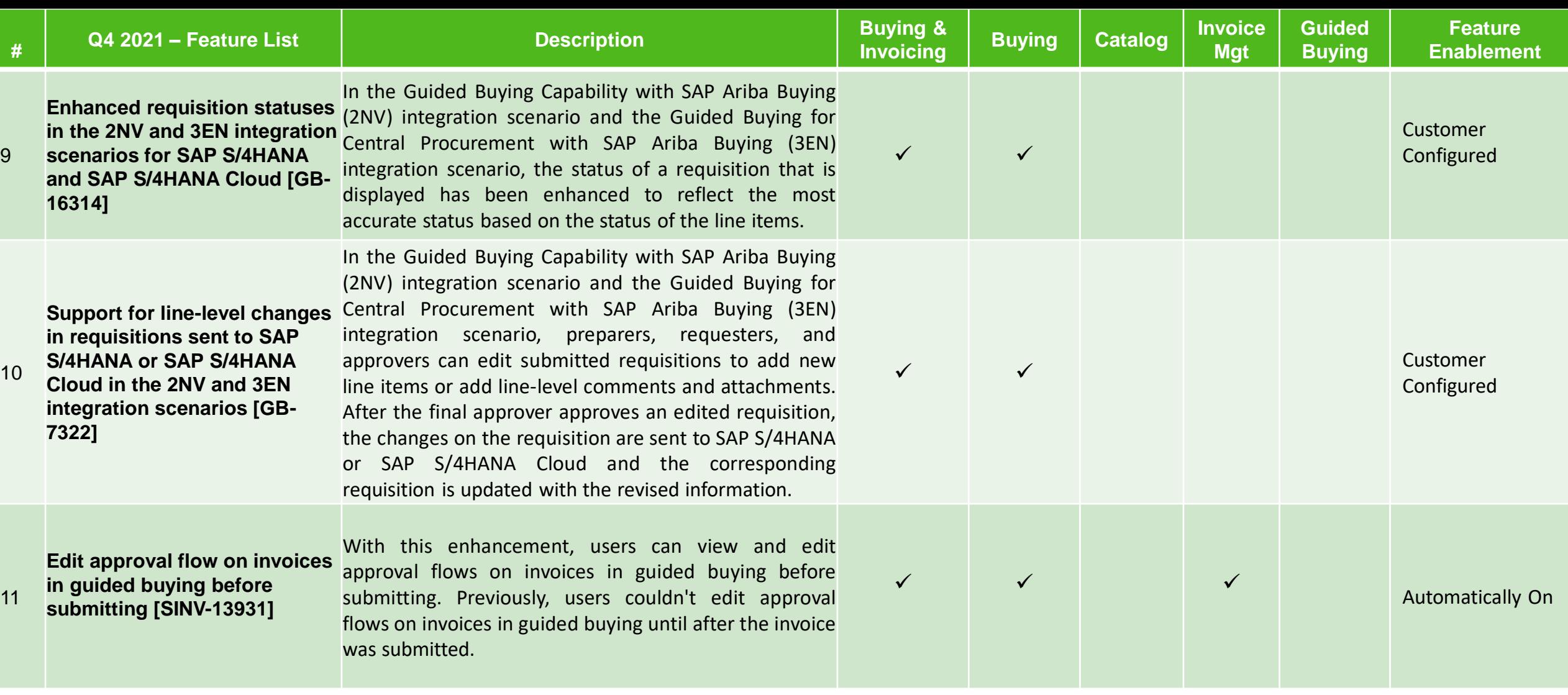

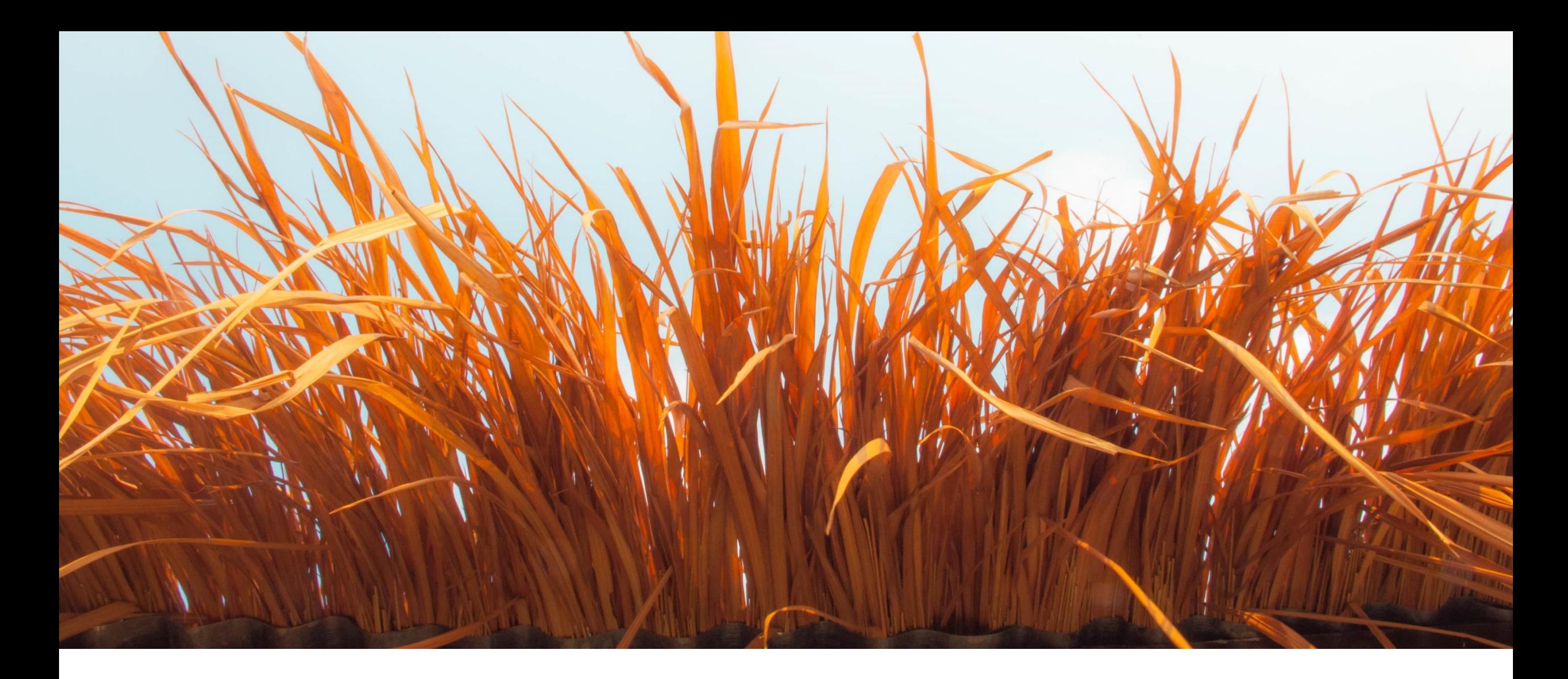

# **Key Features Deep Dive**

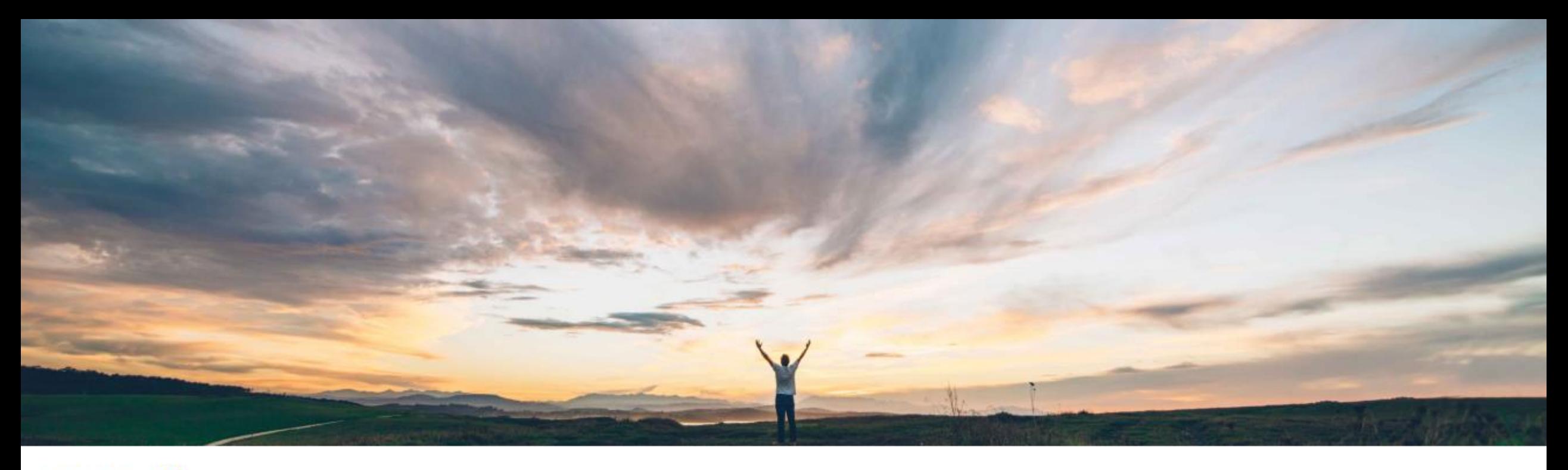

# **Feature at a Glance**

Integrating goods receipt-based invoicing and return receipts with external systems

Introducing: Integrating goods receipt-based invoicing and return receipts with external systems

### **Customer challenge**

Certain import and export jobs currently do not support the full range of fields needed to fully leverage goods receipt-based invoicing and goods return receipt functionality.

### **Solution area**

**SAP Ariba Buying** SAP Ariba Buying and Invoicing

### Meet that challenge with **SAP Ariba**

Buying organizations can use this feature to enable the integration of goods receipt-based invoicing and return receipts with external systems.

The data import and export events related to purchase orders and receipts have been enhanced to support the integrations.

### Implementation information

This feature is **automatically on** for all customers with the applicable solutions and is ready for immediate use.

### **Experience key benefits**

Integration events formats have been updated for purchase orders and receipts.

Use flags in the export formats to identify orders and receipts that are valid for goods-receipt based invoicing. This allows ERP processes to flow naturally after receipts are integrated from SAP Ariba sites.

Additional information for ERP receipt number and ship notice ID support goods return receipt with additional information in the receipt integration from SAP Ariba with ERP.

### **Prerequisites and Restrictions**

#### **Prerequisite:**

- For SAP ERP, SAP Ariba Cloud Integration Gateway must be set up for the integration between the ERP and the SAP Ariba solution.
- This feature is an enhancement to the goods receipt-based invoice verification feature that must be enabled for your site. Your administrator must enable the Enable goods receipt-based invoice verification (Application.Procure.EnableGRBasedInvoice) parameter.
- For existing customers, a member of the Integration Admin group must review and accept the data definition changes.

#### **Restriction:**

- The capabilities of this feature are not supported for receipts that were exported or imported before the release of the feature.
- The capabilities of this feature are not supported for importing receipts in the file format.

Introducing: Integrating goods receipt-based invoicing and return receipts with external systems

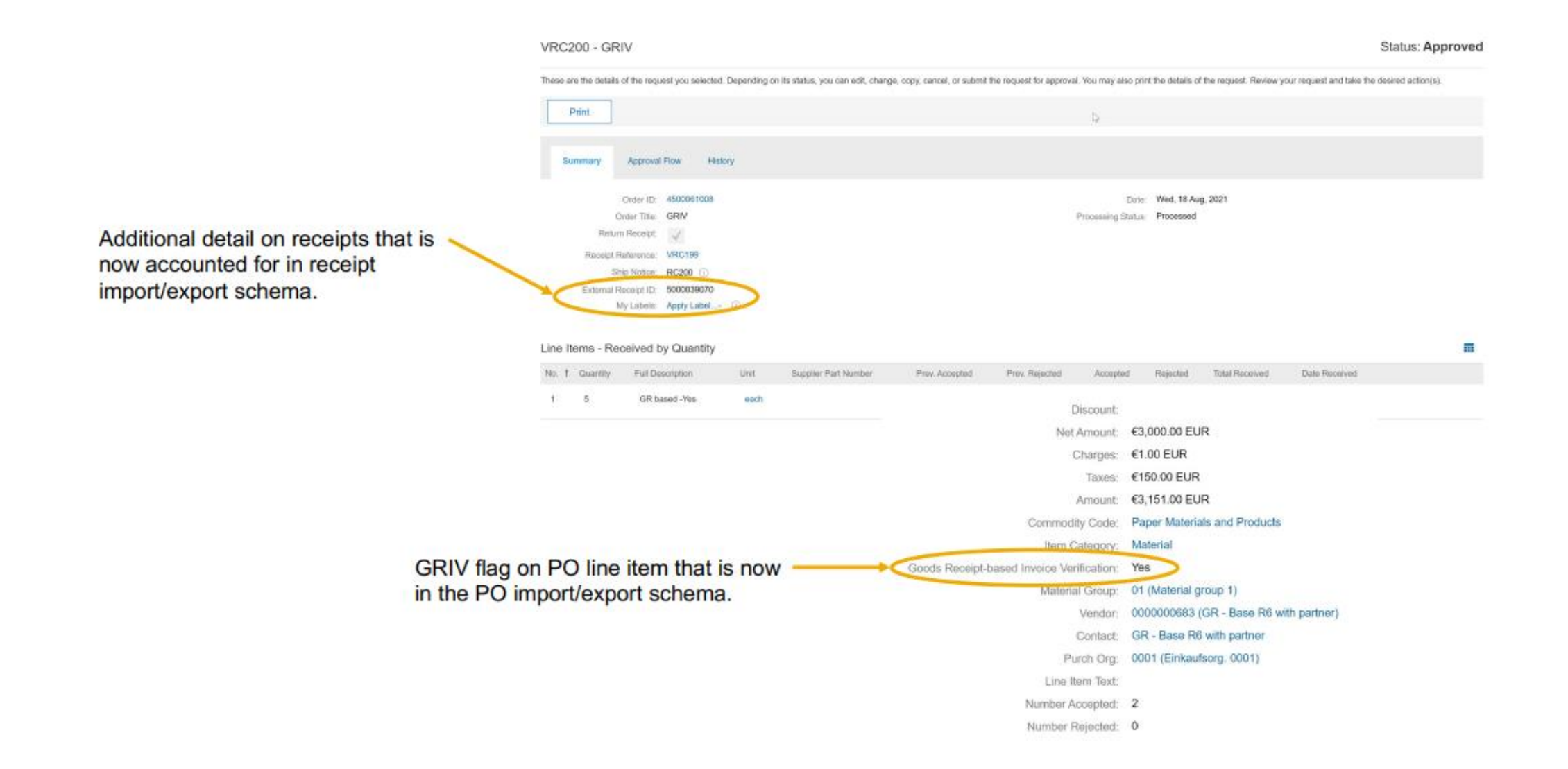

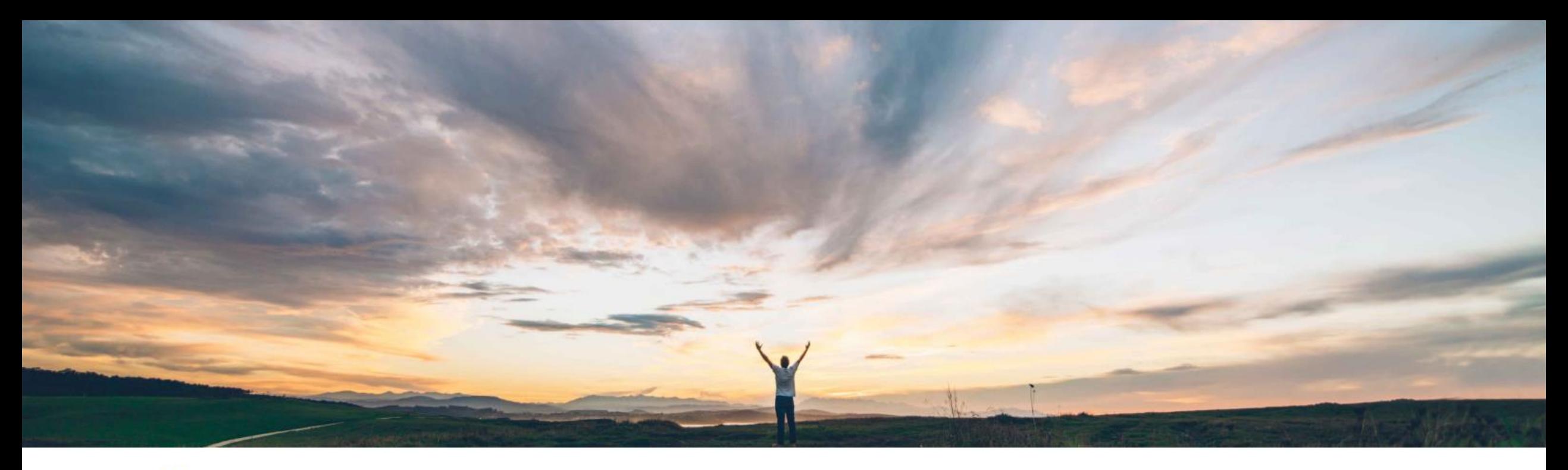

# **Feature at a Glance**

Ability to change RFQs after publishing to suppliers

### **Ease of implementation Geographic relevance**

# Introducing: Ability to change RFQs after publishing to suppliers

### **Customer challenge**

**Feature at a Glance** 

When users start the RFQ request flow there is no option to save the form prior to submission. to duplicate the form, or to delete the form.

Users also cannot change information on the RFQ forms after submission from guided buying.

### Meet that challenge with **SAP Ariba**

Guided buying users can now change information in self-service RFQs after they've been published to suppliers. For example, users can change descriptions or quantities of requested items, or the RFQ end date. Previously, only SAP Ariba Sourcing users could change published RFQs.

### **Experience key benefits**

Guided buying users can now save RFQs in composing state, change or cancel RFQs from the guided buying UI, and duplicate saved or submitted RFQs.

Low touch / simple

Global

Additionally, administrators can now make mass edits to guided buying policies and select specific policies for export.

The supplier and touch policy has two new columns:

- Award from GB: Specifies whether RFQs will be awarded in quided buying or SAP Ariba Sourcing.
- Sourcing Request: Specifies whether the request is an RFQ or a sourcing request.

### **Prerequisites and Restrictions**

#### **Restrictions:**

- Feature only works with new-style single or multi-line RFQ forms. It does not work with legacy single line RFQ forms.
- Changes can only be made to self service RFQs in guided buying.

#### **Prerequisites:**

- Customer administrator must ensure the following parameters are enabled in customer realm:
	- PARAM ENABLE EDIT RFQ
	- PARAM ENABLE ENHANCED RFQ INTEGRATION

## **Solution area**

SAP Ariba Buying with guided guying capability SAP Ariba Buying and Invoicing with guided guying capability

## **Implementation information**

This feature is automatically on for all customers with the applicable solutions but requires customer configuration.

Customer configured via the self service parameters:

PARAM ENABLE EDIT RFQ

PARAM ENABLE ENHANCED RFQ INTEGRATION

# **Feature at a Glance** Introducing: Ability to change RFQs after publishing to suppliers

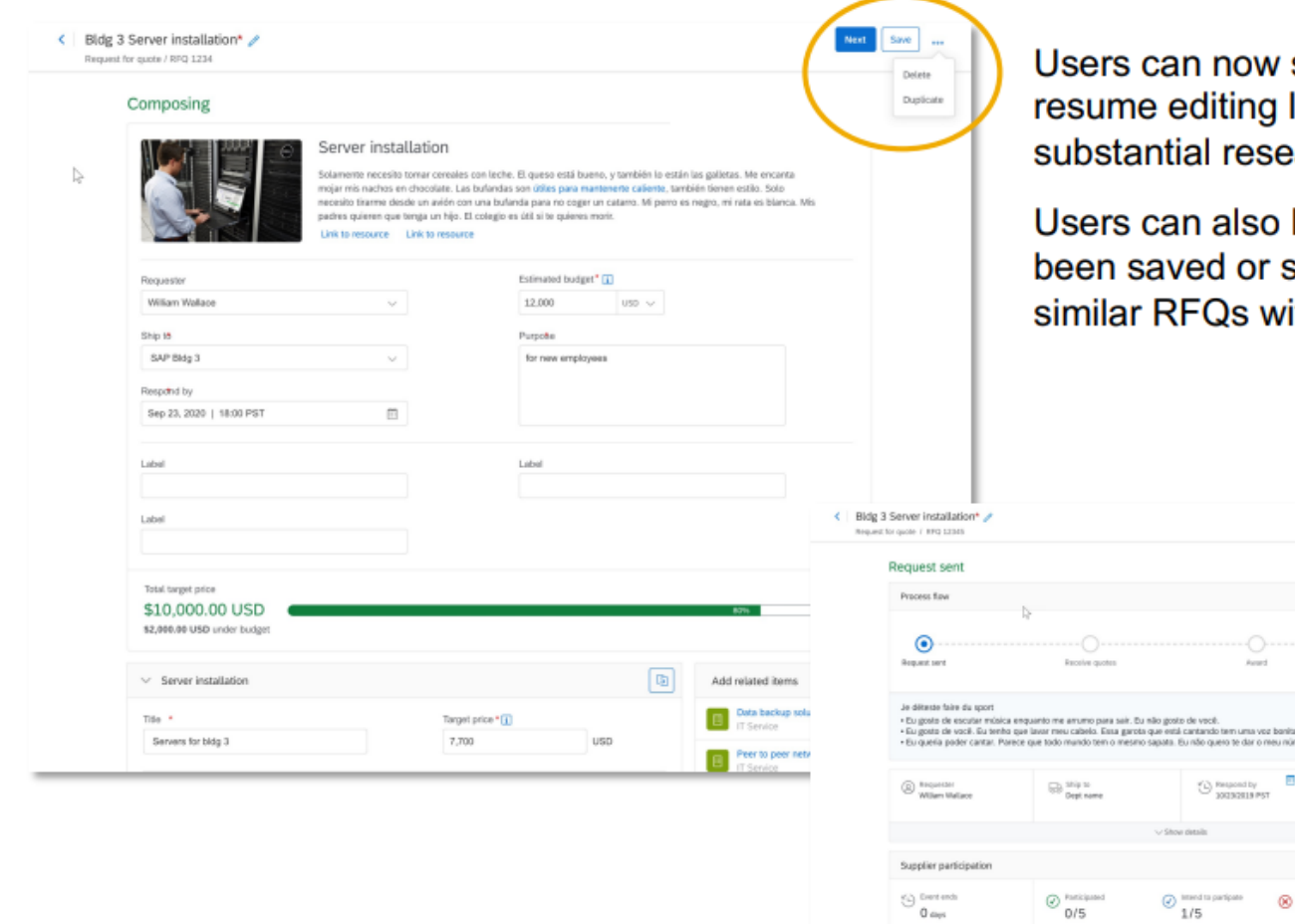

now save draft RFQs in Composing status and iting later, which is useful for requests that require research or user input.

also Delete the form or Duplicate a form that has d or submitted. This allows users to initiate multiple Qs with increased efficiency.

**Bill** Cancelreg

 $\overrightarrow{0}$  Europee

 $3/5$ 

 $\otimes_{1/5}^{\infty}$ 

Users can When a RFQ document is saved or submitted, a user can cancel or change the RFQ from guided buying (only self service RFQs can be changed in GB).

# Introducing: Ability to change RFQs after publishing to suppliers

Note that all guided buying policies still apply when editing an RFQ in guided buying.

Depending on the changes you make, guided buying might use a different policy and workflow than it used for the original RFQ.

For example, increasing the RFQ total amount might change the scenario from self-service to lowtouch, requiring a different workflow. If the scenario changes, when you submit the RFQ guided buying displays a message indicating that the workflow changed.

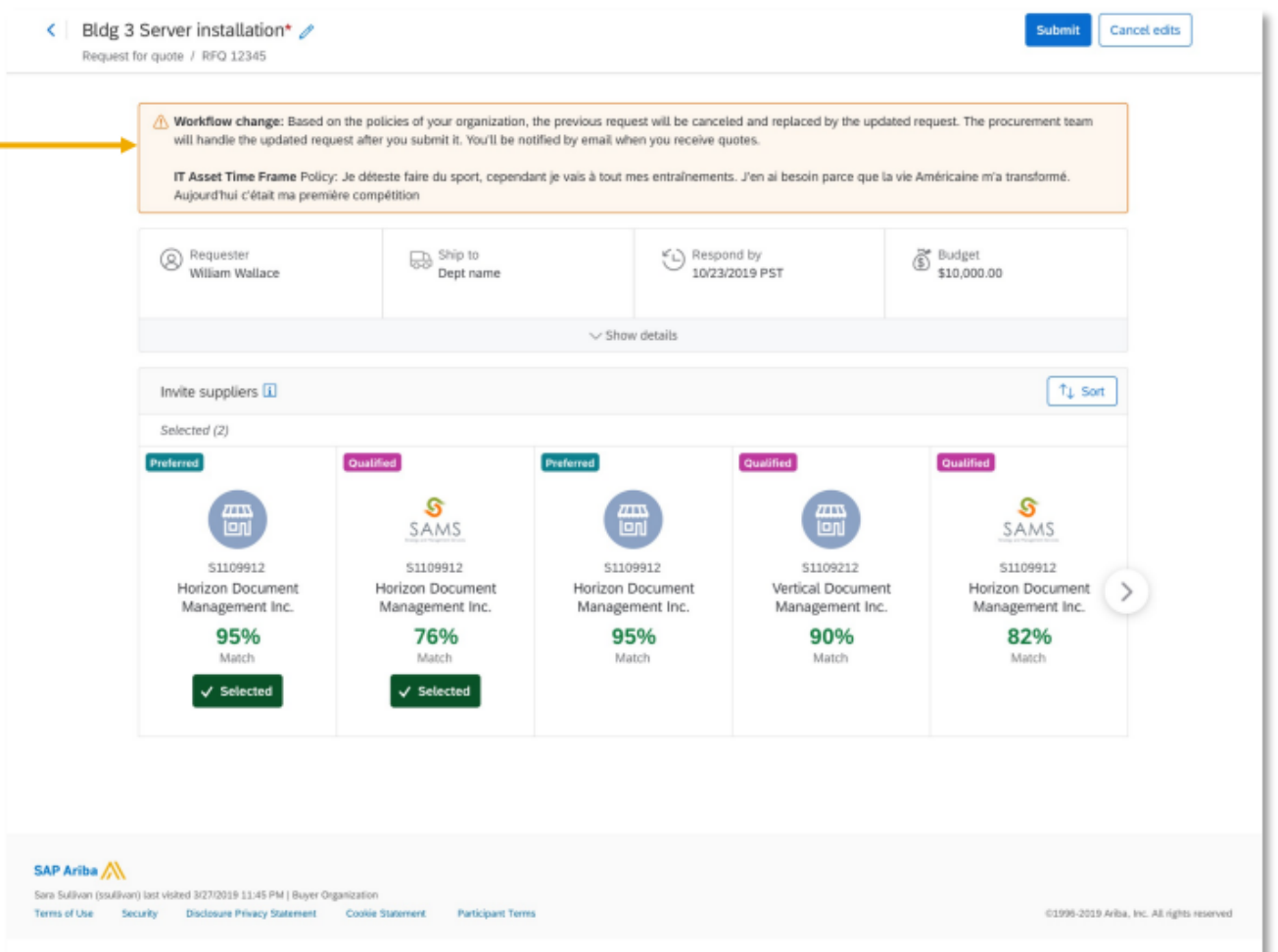

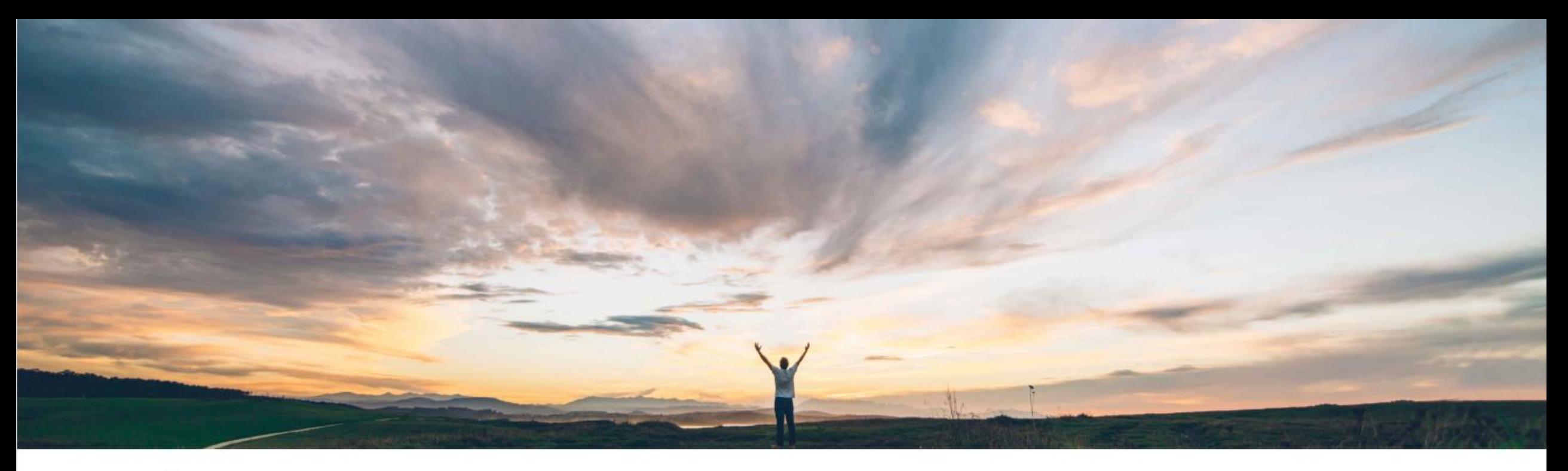

# **Feature at a Glance** Support for team RFQs in guided buying

#### **Ease of implementation** Global **Geographic relevance**

# Low touch / simple

# Introducing: Support for team RFQs in guided buying

### **Customer challenge**

The RFQ in our current solution can only be created and retrieved by the requester. This prevents multi-user teams from collaborating naturally and directly on the RFQ document in the quided buying user experience.

**Feature at a Glance** 

### Meet that challenge with **SAP Ariba**

Team buying and receiving has been expanded to include the request for quote (RFQ) process. Guided buying teams can now collaborate to create RFQs and send them to suppliers.

### **Experience key benefits**

End user can now enable team collaboration on RFO forms in guided buying. Team creation and management processes have not changed.

Teams can edit RFQs when they are in **Composing** state. After awarding a team RFQ, the resulting requisition uses the same team as the RFQ.

Allow multiple users with different skill sets and responsibilities to collaborate and edit the RFQ document directly in guided buying. A more efficient and natural process for end users to complete RFQs that require input from multiple users.

### **Prerequisites and Restrictions**

#### **Restriction:**

- Does not work with sourcing request RFQ form option
- Does not work with legacy single-line RFQ forms, only new-style single or multi-line RFQ forms

#### **Prerequisite:**

- The following parameters must be enabled for team RFQ to work:
- PARAM ENABLE TEAM RFQ: A new parameter that enables team RFQs.
- PARAM TEAM BUYING: Enables the team buying and receiving feature.
- PARAM ENABLE ENHANCED RFQ INTEGRATION: Enables communication of RFQs and events through APIs instead of cXML.
- PARAM\_ENABLE\_EDIT\_RFQ: Allows users to change RFQs after sending them to customers. Also displays the Save button.

# **Solution area**

SAP Ariba Buying with guided guying capability SAP Ariba Buying and Invoicing with guided guying capability

## **Implementation information**

This feature is automatically on for all customers with the applicable solutions but requires customer configuration.

Customer configured via the self service parameter: PARAM ENABLE TEAM RFQ

# Introducing: Support for team RFQs in guided buying

A user can select Buy with a Team from the quick menu and then choose a new-style RFQ form.

A window will display to inform the user that creating the RFQ for a team will make the Team Owner the requester of the document. User can decide to proceed or start over.

When the form opens the user will see the team in the upper right corner similar to team requisition and team receipt. The user must Save the document before the rest of the team members can access and edit it.

Note: Unlike team buying and receiving, users can't change the team after they create an RFQ. To change the team, they must delete the RFQ and create a new one.

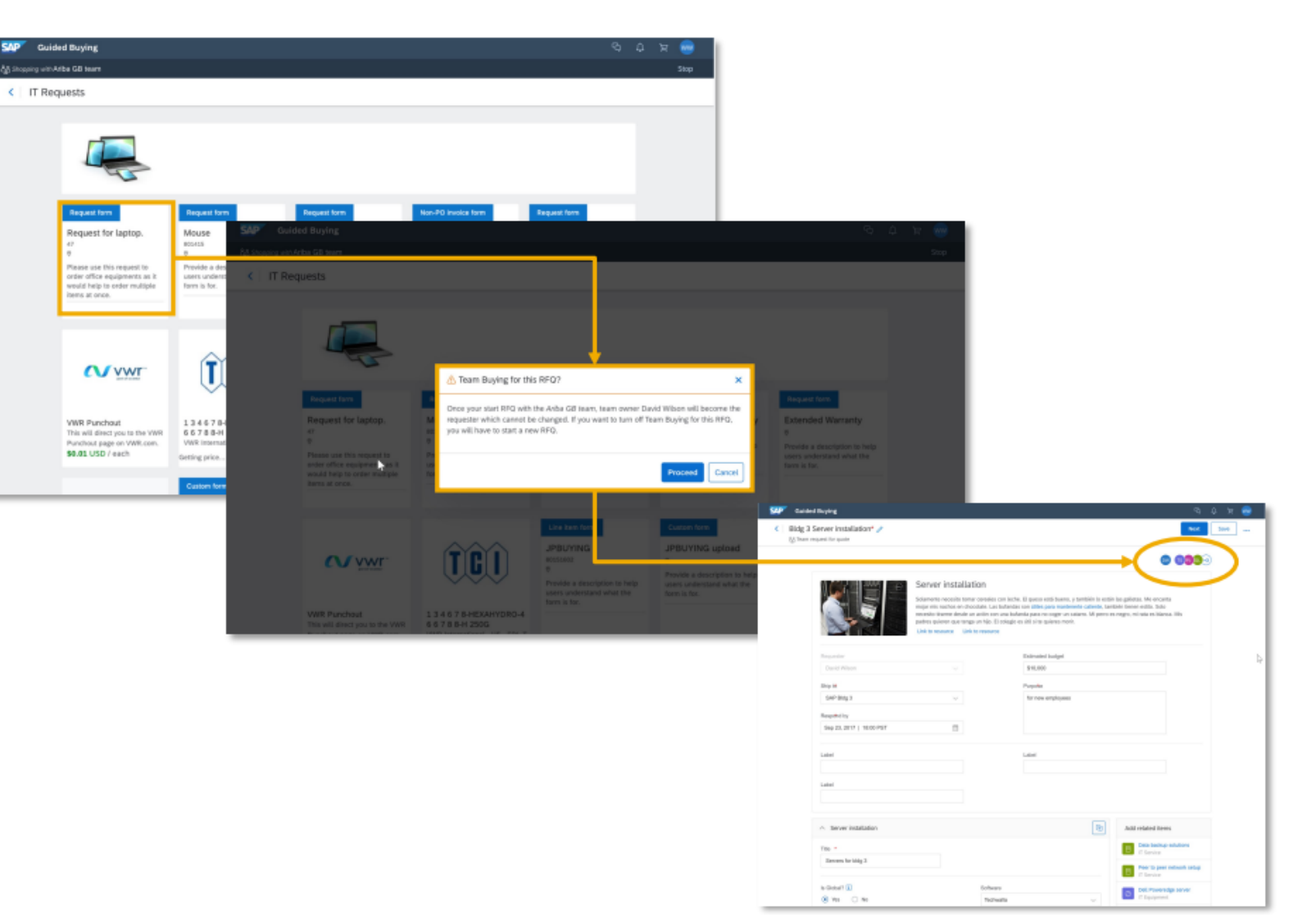

# **Feature at a Glance** Introducing: Support for team RFQs in guided buying

An RFQ can now be saved in Composing status. In this state team members can continue to work on the RFQ.

An RFQ that has been saved or submitted can also be copied using the Duplicate option accessed from the "..." other menu.

When duplicating a team RFQ, the team from the original RFQ is copied as well. An informational pop up will display to remind the user that the team is going to be copied along with the RFQ details.

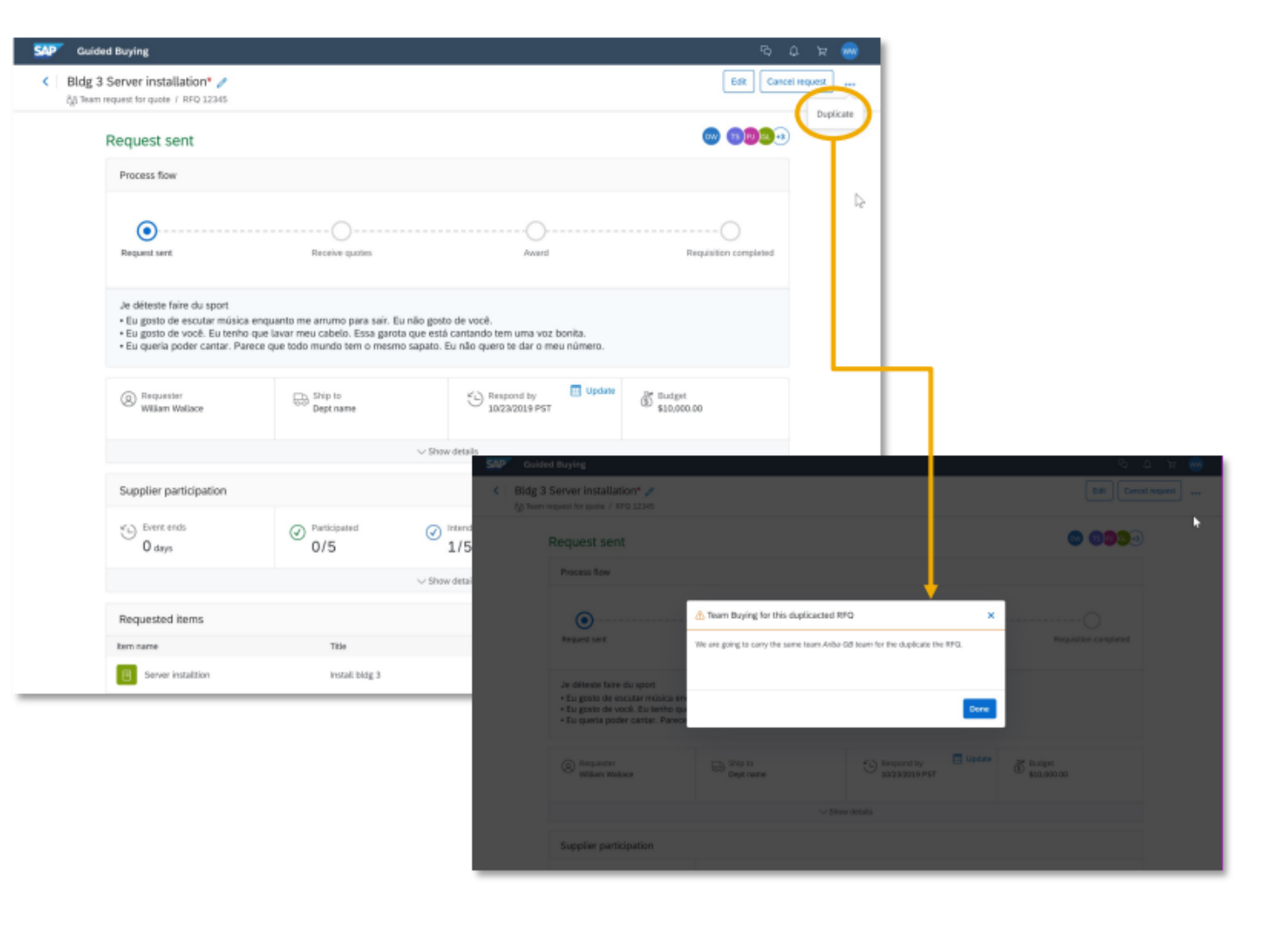

# **Feature at a Glance** Introducing: Support for team RFQs in guided buying

After awarding the RFQ any contributor team member can create a requisition from the awarded RFO.

Note that the team from the RFQ will be maintained on the requisition if team requisition is selected. Team data on the requisition cannot be edited in this scenario, unlike a standalone team requisition.

See that the team has transferred to the requisition. You also have the option to navigate back to the RFQ document from the Other (...) menu.

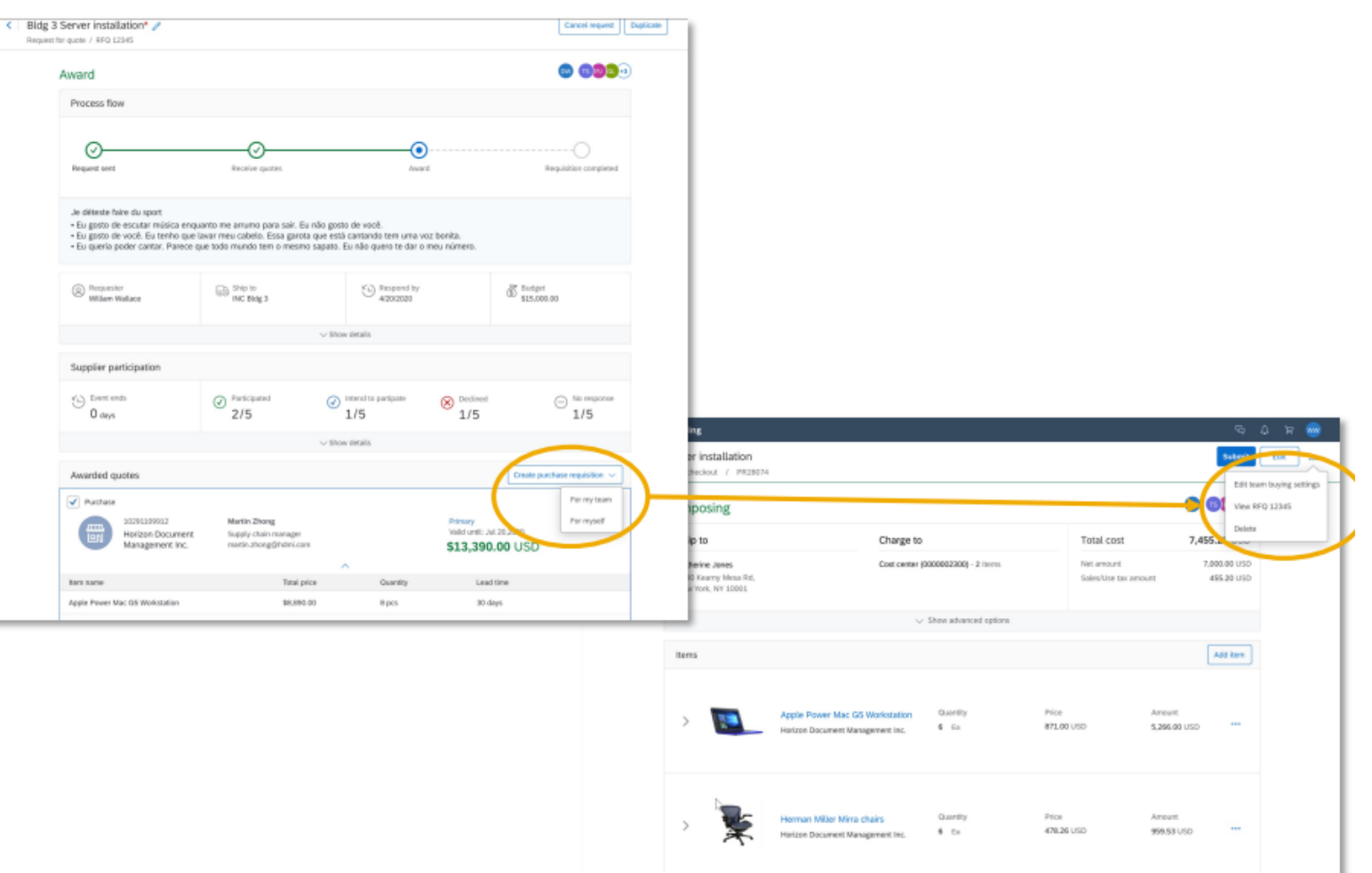

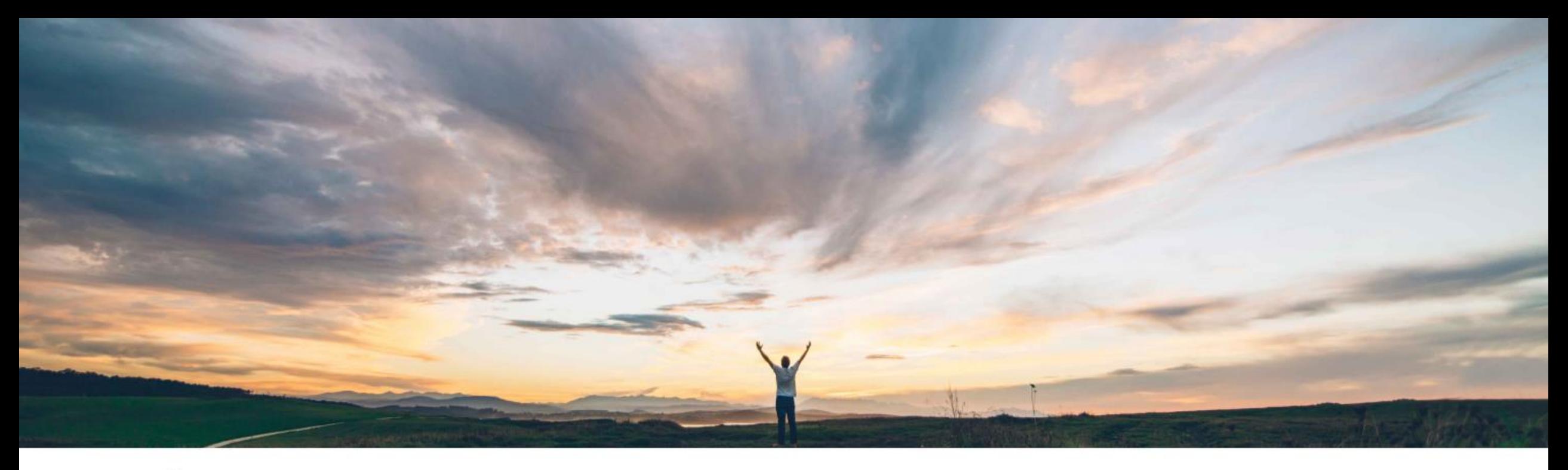

# **Feature at a Glance**

User announcements in guided buying

# **Feature at a Glance** Introducing: User announcements in guided buying

### **Customer challenge**

Guided buying did not support a native announcements capability.

Some customers have implemented workarounds such as changing the header image or creating a temporary tile to simulate this functionality. These workarounds are cumbersome, unsupported, and hard to administer, while not providing the flexibility that the customers need.

### Meet that challenge with **SAP Ariba**

There is now a dedicated announcements section in quided buying, just under the search bar/header image that supports multiple announcements in a carousel format.

Announcements are created, changed, and deleted using a simple UI wizard.

### **Experience key benefits**

Announcements in guided buying allows customer administrators to communicate changes and news such as procurement policy changes, system updates, new functionality, and more to their end-users using a standard format.

Announcements are presented in carousel fashion to allow for multiple concurrent messages, administered through a simple UI wizard to empower procurement teams to collaborate with their end users.

### **Solution area**

SAP Ariba Buying, with guided guying capability SAP Ariba Buying and Invoicing, with guided guying capability

### **Implementation information**

This feature is **automatically on** for all customers with the applicable solutions and is ready for immediate use.

Note that if no announcements are created, end users will not see the announcements section in guided buying. If you choose not to use this functionality then no action is needed.

### **Prerequisites and Restrictions**

**None** 

# Homepage update: User announcements in guided buying

When there is a new announcement a user will see the announcements section prominently displayed on the guided buying homepage tile section. Announcements that have not been read will have a "New" tag.

User can click the carousel to open the announcement detail.

![](_page_22_Picture_4.jpeg)

# Notification update: User announcements in guided buying

Announcements will also show up as notification in the "bell menu". When a users clicks the bell icon they will see the announcements section with a count of new announcements.

> Clicking the announcements section will open an announcement list showing all announcements, with unread items in bold.

![](_page_23_Figure_4.jpeg)

# Admin: User announcements in guided buying

![](_page_24_Figure_2.jpeg)

 $+$ Create announcement Title \* ED Visible to \* Background irriage (II) New tutorial available @ All users **Uploed Image** Specific purchasing units 008 Display Lettl.\* Message Selected date A new video tutorial is available for first-time procurement users. Check it out! SEEK pharacters remaining  $008$ W. You unpublish or delete it. https://acmebuy.com/training-info 0.00 **States:** Gene Halas  $\mathbb{R}$ Public Cancel

> Clicking the "+" icon will open the announcement creation screen where an administrator can add the needed information for end users. You can save a draft or Publish from the creation screen. Clicking the "..." icon will open the edit options.

Creating, editing, and deleting announcements is accomplished through a UI wizard (there is no file upload option) accessed in the same way as managing the rest of the UI tiles. Admin -> Landing pages -> Manage using UI -> Manage announcements

![](_page_25_Picture_0.jpeg)

![](_page_25_Picture_1.jpeg)

![](_page_25_Picture_2.jpeg)